# HAL E-BANK PRIRUČNIK

**DIGITALNA POTVRDA JEDNA ZA SVE**

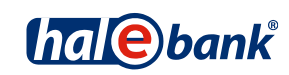

Verzija Hal E-Bank: 19.2.0.10

## **Sadržajni sklopovi priručnika**

Priručnik se sastoji od više sadržajnih sklopova. Trenutni sadržajni sklop priručnika na listi je posebno označen. Sadržajni sklopovi priručnika na raspolaganju su na internet adresi *[www.halcom.ba/podrska](http://www.ebb.ba/podrska)*.

- 1. PLAĆANJE
- 2. PREKOGRANIČNE UPLATE I POSLOVANJE SA STRANIM VALUTAMA
- 3. UDALJENO POTPISIVANJE
- 4. IMENIK
- 5. DIGITALNA POTVRDA JEDNA ZA SVE
- 6. PREGLEDI STANJA, PROMETA I IZVODI
- 7. OBAVJEŠTENJA BANKE I PORUKE BANCI
- 8. DODATNI ALATI I OPCIJE

## **Sadržaj**

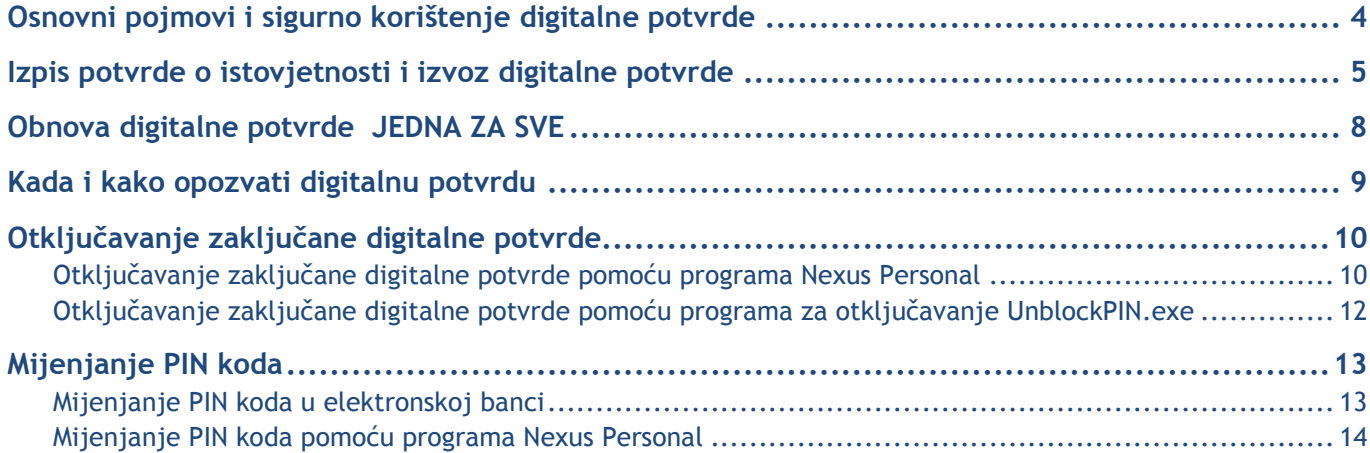

### <span id="page-3-0"></span>**Osnovni pojmovi i sigurno korištenje digitalne potvrde**

**Digitalna potvrda** (DP) je osobna karta korisnika u elektronskom poslovanju. Kao što možemo da potpuno vjerujemo osobnim kartama koje izdaju upravne jedinice, jednako tako možemo vjerovati i digitalnim potvrdama koje izdaju ovjeritelji. DP izdaju samo akreditirani ovjeritelji, koji posluju prema važećem pravnom redu i propisanim službenim postupcima.

**Detaljna tehnička objašnjenja** o izdavanju i korištenju DP možete da pročitate u dokumentu koji nosi naslov Obavijest korisnicima digitalnih potvrda, koji je pohranjen na instalacijskom CD-u Halcom CA, a u nastavku navodimo još nekoliko uputa za sigurno korištenje DP.

#### **SIGURNO ELEKTRONSKO POSLOVANJE**

**Stupanj sigurnosti elektronskog poslovanja** zavisi i od nosača odnosno medija, na kojem korisnik DP pohranjuje svoj osobni ključ. Trenutačno najveću sigurnost garantiraju tzv. sigurni mediji (pametne kartice i pametni USB ključevi). Bitno je da privatni ključ nikada ne napušta medij, budući da se šifriranje i digitalno potpisivanje odvija na samom mediju.

Baza sigurnosti elektronskog poslovanja je **sigurno ponašanje korisnika**, što uključuje opremljenost računala sa odgovarajućim antivirusnim programima i redovito osvježavanje programa. Uz to sigurnost je uvjetovana prije svega poštovanjem osnovnih pravila rukovanja sa digitalnom potvrdom i PIN kodom, koja su sljedeća:

- PIN kod uvijek pohranjujemo odvojeno od digitalne potvrde i ne zapisujemo ga na mjestima koja su svima dostupna i vidljiva,
- preporučljivo je redovito mijenjanje PIN koda,
- kada završimo sa radom u elektronskoj banci pametnu karticu ne puštamo u čitaču niti USB ključ u USB portu,
- svoju digitalnu potvrdu ne posuđujemo drugim osobama (slično kao što ne bi posudili ni osobnu kartu, pasoš ili bankovnu karticu),
- u slučaju gubitka ili sumnje na zloupotrebu, odmah opozivamo digitalnu potvrdu.

**Digitalnu potvrdu JEDNA ZA SVE te PIN i PUK kodove za otključavanje zaključane digitalne potvrde (vidi poglavlje 3) dobivate na banci. PUK kod pohranite na sigurno mjesto, jer zaključanu digitalnu potvrdu bez PUK koda ne možete više koristiti.**

### <span id="page-4-0"></span>**Izpis potvrde o istovjetnosti i izvoz digitalne potvrde**

**Banka će vam omogućiti upotrebu elektronske banke** tek nakon što dostavite **potpisanu potvrdu** o istovjetnosti vaše digitalne potvrde (javni dio digitalne potvrde). Odštampanu potvrdu ste primili poštom zajedno sa digitalnom potvrdom.

```
PISMENA POTVRDA O ISTOVJETNOSTI DIGITALNE POTVRDE
pole potpisani izjavljujem, da su podaci iz ovog ispisa<br>digitalne potvrde podaci, koji povezuju mene lično sa podacima<br>za provjeravanje mog elektronskog potpisa, čija je namjena<br>moje sigurno elektronsko poslovanje.
ISPIS SADRŽAJA DIGITALNOG POTPISA:
           Version: V3
           Certificate serial number: 07AC A6
           Signature algorithm: RSA-SHA1
           Issuer:
             C = STO=Halcom d.d.
             CN=Halcom CA PO 3
           valid from: Feb 2 13:36:01 2012 GMT<br>Valid to: Feb 2 13:36:01 2015 GMT
           Subject:
             1.3.6.1.4.1.5939.2.2=#13083334393934373737
           G=Zhan
           S=Kanoyeu
           CN=Zhan Kanoyeu
           O=HALCOM D.D.
           C = STPublic key: 256 Bits (rsaEncryption)
              3082 010A 0282 0101 00AB B2AC C648 0DF9 BFFB<br>A6FE 6803 9B7E 08D1 8718 41D5 2563 9F36 8B96<br>F649 29C5 3B98 10E3 ABF2 ACB0 5467 EDFC AF71
              9707 0763 9EE7 3253 04E8 86D3 6C88 8E70 096A<br>2143 5919 25ED E1A4 089C 6EBE 0507 C972 CDE6
              6262 CC28 29DD 7135 D8E8 A2DO AC28 8C59 CBE1<br>4194 380A F82C 5C95 8589 DCE5 CF3A 4B98 76E5
              C6B4 388B 2849 4478 B2FB E8B8 DB5B AFA5 90AB
               7E4A DA5D FE4D EF08 2E6C 9F16 C2C6 F3A3
                                                                         24F5
                                                          3493 974F
               5A87 DCCF B212 D79D C964 D877
                                                                         3FB1
              FEDB C9A5 3809 22ED 984E 4E33 98EF 858C F958<br>EOC6 AE63 2409 2E09 7F9C 4B29 FED1 C990 602F
              F6EB 0533 5635 6B41 5049 999B 101A 663D EDID
              18EC 3B58 CC81 1F27 139D 14C9 F2D8 89E5 6486<br>67B1 0646 4C77 EC47 A196 53C4 F302 0301 0001
           Thumbprint algorithm: SHA-1
           Thumbprint: 0587 4B3D 30E9 2A64 4894 F94F 5BD8 EA90 1FC1 B6CA
patum i vrijeme generisanja ispisa: 09.07.2014 ob 09:25<br>Ime i prezime potpisnika i  osebni  poreski broj potpisnika:
Kontakt podaci vlasnika potvrde:
E-mail adresa: _
Telefonski br.: ____
Datum:
                                        _____ Potpis: _
```
- 1. Na potvrdu upišite ime i prezime te osobni porezni broj vlasnika potrvde.
- 2. Potvrdu vlastoručno potpisuje **vlasnik digitalne potvrde.**
- 3. Potvrdu što prije pošaljite banci, kod koje ste predali dokumentaciju za elektronsko poslovanje.

#### DIGITALNA POTVRDA JEDNA ZA SVE

U primjeru, da potvrdu o istovjetnosti trebate kasnije (npr. želite sa istom digitalnom potvrdom elektronski poslovati i sa drugom bankom), potvrdu možete odštampati i sami sa programom za **ispis i izvoz digitalne potvrde** (IzvozCertifikata). Pokrenete ga preko programa Hal E-Bank Personal/Corporate. Sa programom kreirate **potvrdu o istovjetnosti** (u datoteku ImePrezime.**txt**), i istovremeno izvozite **javni dio** digitalne potvrde (u datoteku ImePrezime**.crt**).

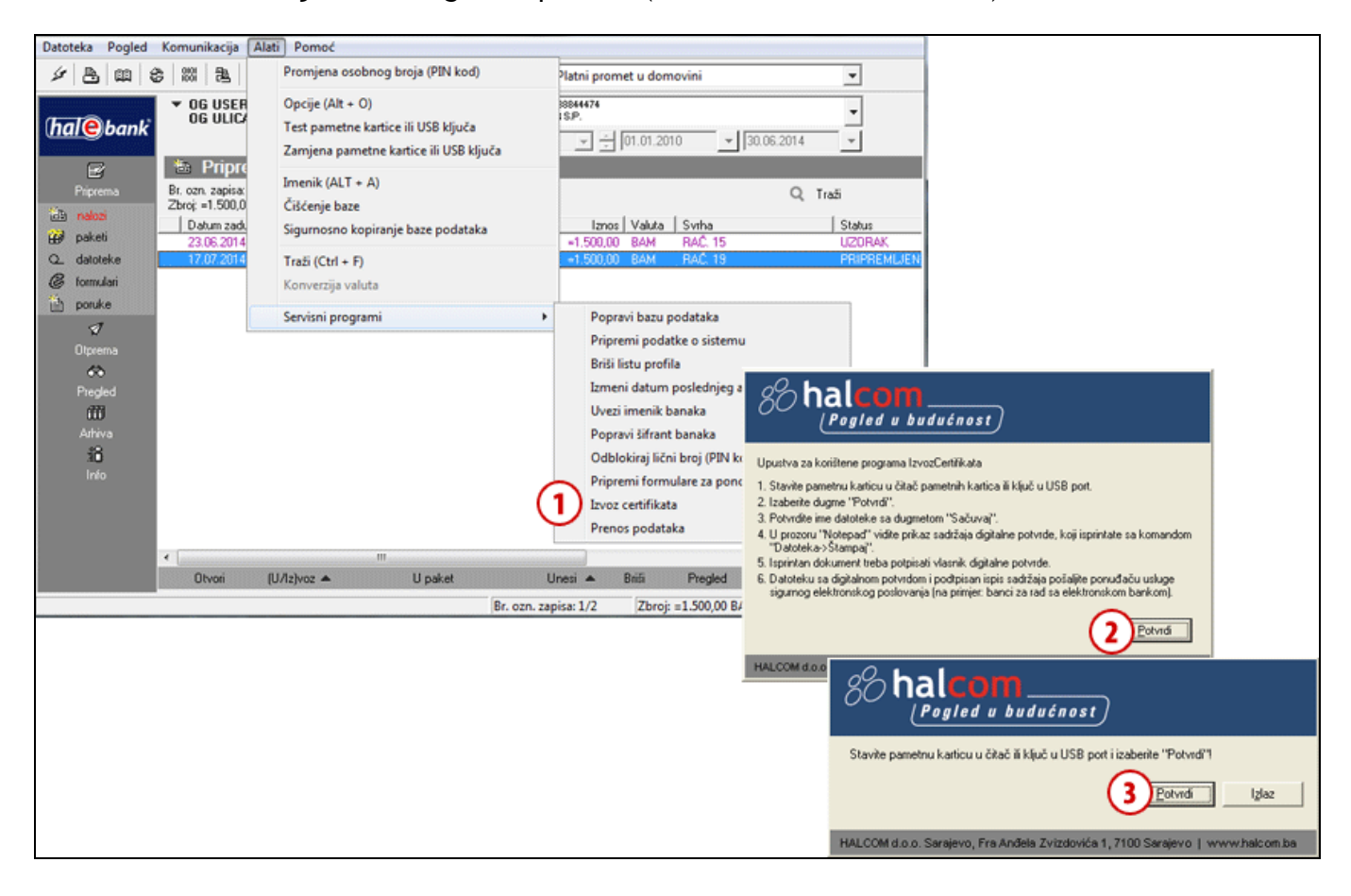

- **1** U programu Hal E-Bank Personal/Corporate klikom na tab »Alati« i odabirom »Servisni program«, pokrenete program »Izvoz certifikata«.
- **2** Ispišu se uputstva za izvoz digitalne potvrde, koje potvrdite klikom na dugme **Potvrdi**.
- **3** Stavite pametnu karticu u čitalnik ili ključ u USB port i za nastavak kliknite na dugme **Potvrdi**.

**Nastavak na slijedećoj strani …**

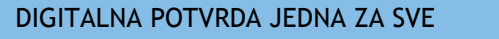

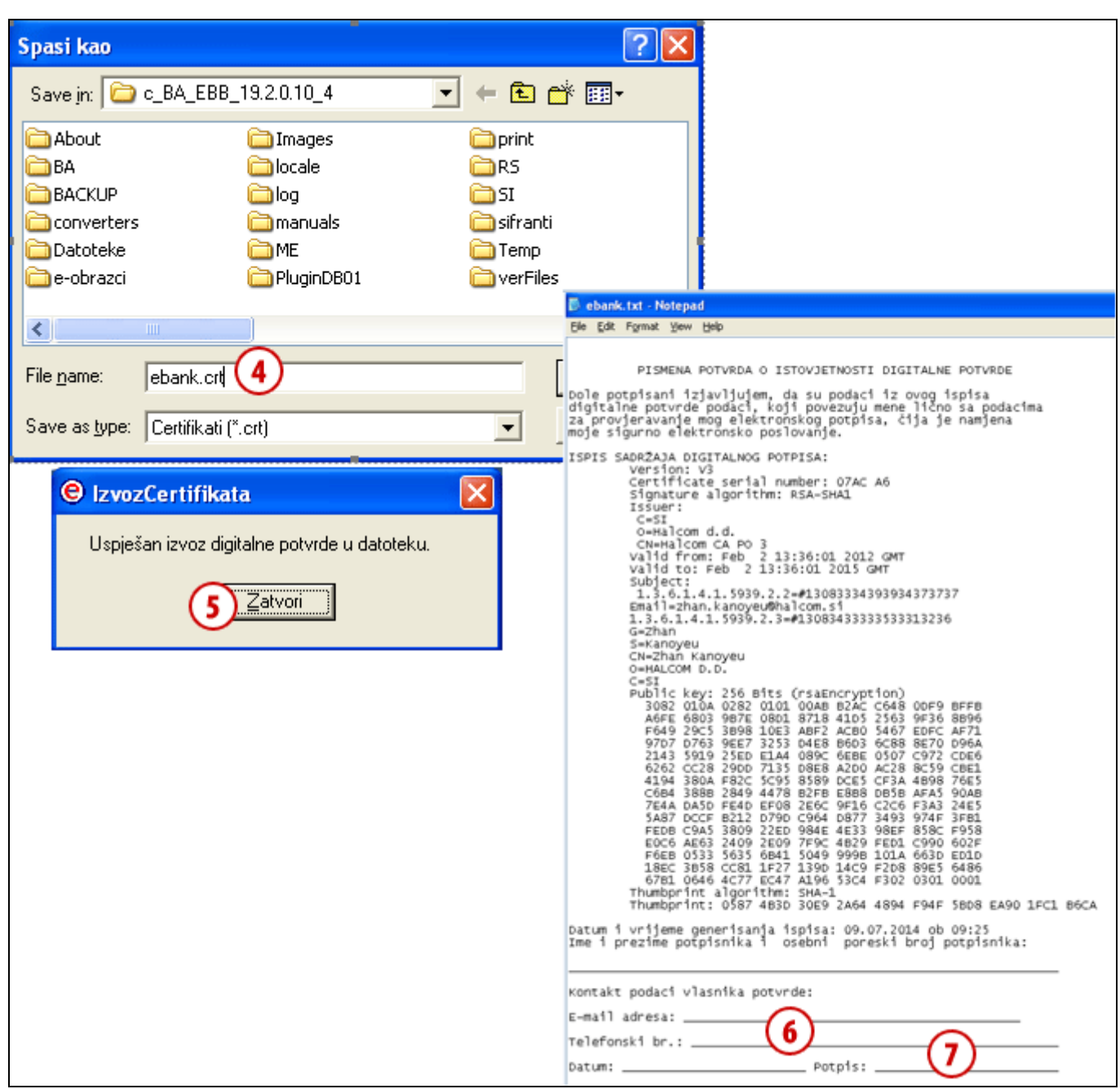

Ako na pametnoj kartici ili USB ključu imate pohranjenu staru i obnovljenu potvrdu, izaberite koju želite izvoziti.

- **4** Otvori se prozor, u kojem možete odrediti mjesto, gdje će se spasiti javni dio digitalne potvrde (datoteka sa nastavkom .crt). Izbor potvrdite klikom na dugme **Sačuvaj (Save)**.
- **5** Izvoz digitalne potvrde završite klikom na dugme **Zatvori.**
- **6** U prozoru Notepad je izpisana Potvrda o istovjetnosti digitalne potvrde. U potvdi je potrebno **dopisati ime, prezime i osobni poreski broj te kontaktne podatke vlasnika** potvrde. Sadržaj Potvrde o istovjetnosti se u tekstualnom obliku sačuva u datoteku .txt (zajedno sa datotekom .crt).
- <span id="page-6-0"></span>**7** Odštampanu potvrdu o istovjetnosti **vlastoručno podpisuje** vlasnik digitalne potvrde, i nakon toga ga čim prije **pošaljite izabranoj banci.**

## **Obnova digitalne potvrde JEDNA ZA SVE**

**Digitalnu potvrdu JEDNA ZA SVE** možete prije isteka važnosti jednostavno **obnoviti**. Obnova za naredne tri godine je moguća samo jednom i to sa važećom digitalnom potvrdom.

- 1. Ako je vaš e-mail , koji ste naveli u dokumentaciji za naručivanje digitalne potvrde još ispravan, možemo vas 30 dana prije isteka važnosti digitalne potvrde obavjestiti o isteku važnosti. U mailu se nalaze i kratka uputstva za obnovu, koju naručite na web adresi http://www.halcom.ba/index.php?section=4.
- 2. Nakon plaćanja predračuna, kojeg dobijete nakon narudžbe, Halcom vam pošalje uputstva na nastavak postupka obnove.

### <span id="page-8-0"></span>**Kada i kako opozvati digitalnu potvrdu**

Korisnik potvrde, zastupnik ili prokurist pravne osobe može da zahtijeva **opoziv potvrde** bilo kada, a mora da ga zahtijeva u sljedećim slučajevima:

- kada pravna osoba ili korisnik potvrde zamijeni ključne podatke povezane sa potvrdom (ime ili prezime, naziv pravne osobe i zaposlenje),
- izgubljene ili otuđene digitalne potvrde,
- kada se ustvrdi ili sumnja da je došlo od otkrića ključa za potpisivanje ili do zloupotrebe potvrde.

**EBB SA može da opozove potvrdu** i bez zahtjeva korisnika u slučaju promjene bitnih podataka vlasnika ili na temelju zahtjeva nadležnog suda, suca za prekršaje ili upravnog organa.

Za **opoziv digitalne potvrde** obratite se banci kod koje ste dobili digitalnu potvrdu.

**Za opoziv digitalne potvrde** potrebno je Halcomu poslati ispunjen zahtjev za opoziv, koji možete naći na web spletni strani *[www.halcom-ca.si.](http://www.halcom-ca.si./)* Halcom će na osnovi pravilno ispunjenog zahtjeva za opoziv potvrdu opozvati i dodati je u registar opozvanih digitalnih potvrda.

## <span id="page-9-0"></span>**Otključavanje zaključane digitalne potvrde**

**Nakon tri uzastopna unosa** pogrešnog **PIN koda** (Personal Identification Number) digitalna potvrda se zaključava. Zaključanu digitalnu potvrdu ne možete koristiti, sve dok je ne otključate.

**Za otključavanje digitalne potvrde** potreban vam je kod za otključavanje - **PUK** (Personal Unlock Key), kojeg ste dobili poštom zajedno sa **PIN kodom** i programom **Nexus Personal** ili **UnblockPIN.exe**.

**Nexus Personal** instalirali ste na računalo skupa sa elektronskom bankom ili sa programom za korištenje digitalne potvrde. Ako je program instaliran na vašem računalu, desno dolje u programskoj

traci vidite ikonu . Ako nemate ovaj program, može vam pomoći program **UnblockPIN.exe**, kojega možete da prenesete sa Internet stranice *[www.ebb.ba/pomocni\\_programi.html](http://www.ebb.ba/pomocni_programi.html)* (vidi upute na [stranici](#page-11-0) [12\)](#page-11-0).

### <span id="page-9-1"></span>Otključavanje zaključane digitalne potvrde pomoću programa Nexus Personal

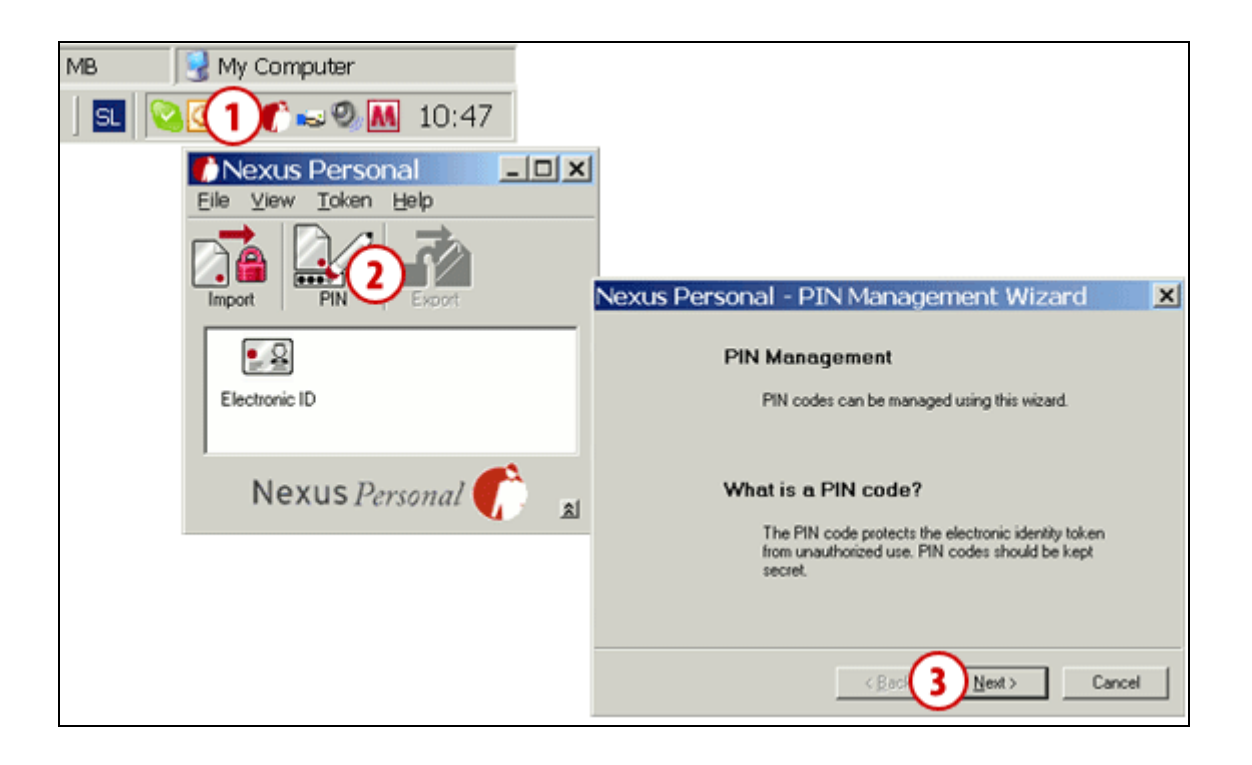

- **1** Pokrenite program Nexus Personal pomoću dvojnog klika na ikonu u programskoj traci.
- **2** U prozoru koji se otvori kliknite na ikonu **PIN**.
- **3** Otvara se upozorenje kojeg potvrdite klikom na dugme **Dalje** (**Next**).

**Nastavak na sljedećoj stranici …**

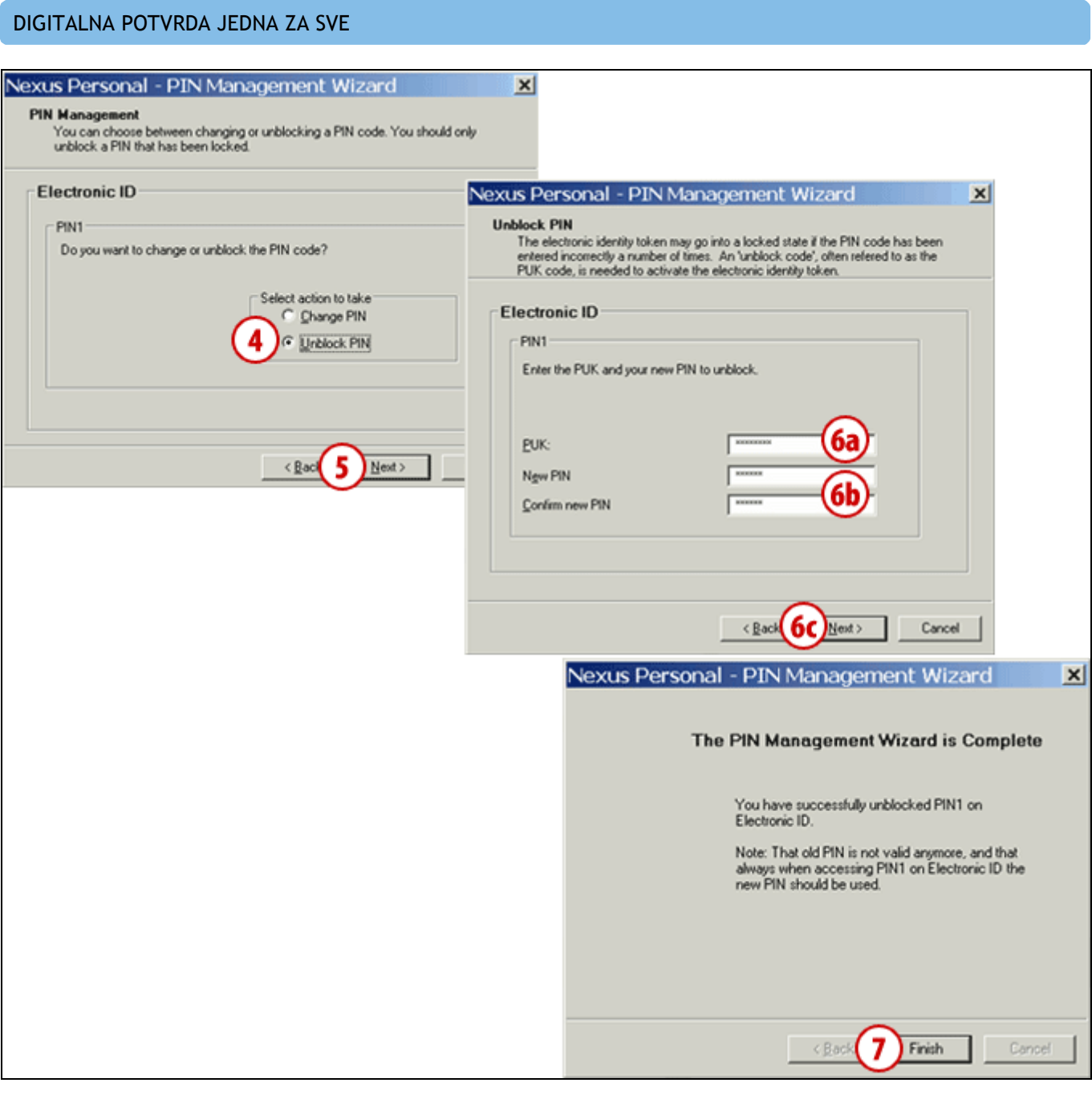

- **4** U novom prozoru odaberite mogućnost otključavanja (**Unblock PIN**).
- **5** Potvrdite sa klikom na dugme **Dalje** (**Next**).
- **6** U prvo polje upišite PUK kod za otključavanje, kojeg ste dobili poštom uz PIN kod **(6a)**. U donja dva polja upišite novi PIN kod, koji treba da bude sastavljen od 6 do 8 znakova **(6b)**. Unos potvrdite klikom na dugme **Dalje** (**Next**) **(6c)**.
- **7** Poruku o uspješnom otključavanju digitalne potvrde potvrdite klikom na dugme **Završi** (**Finish**); time je potvrda uspješno otključana.

#### *UPOZORENJE*

 *Ako tri puta uzastopce pokušate otključati digitalnu potvrdu sa pogrešnim PUK kodom, digitalna će se potvrda automatski uništiti. Morati ćete naručiti novu karticu ili USB ključ.*

### <span id="page-11-0"></span>Otključavanje zaključane digitalne potvrde pomoću programa za otključavanje UnblockPIN.exe

**Program za otključavanje** (UnblockPIN.exe) pohranjen je na CD-u za instalaciju elektronske banke, a možete da ga prenesete i sa Internet stranice *[www.ebb.ba/pomocni\\_programi.html](http://www.ebb.ba/pomocni_programi.html)*.

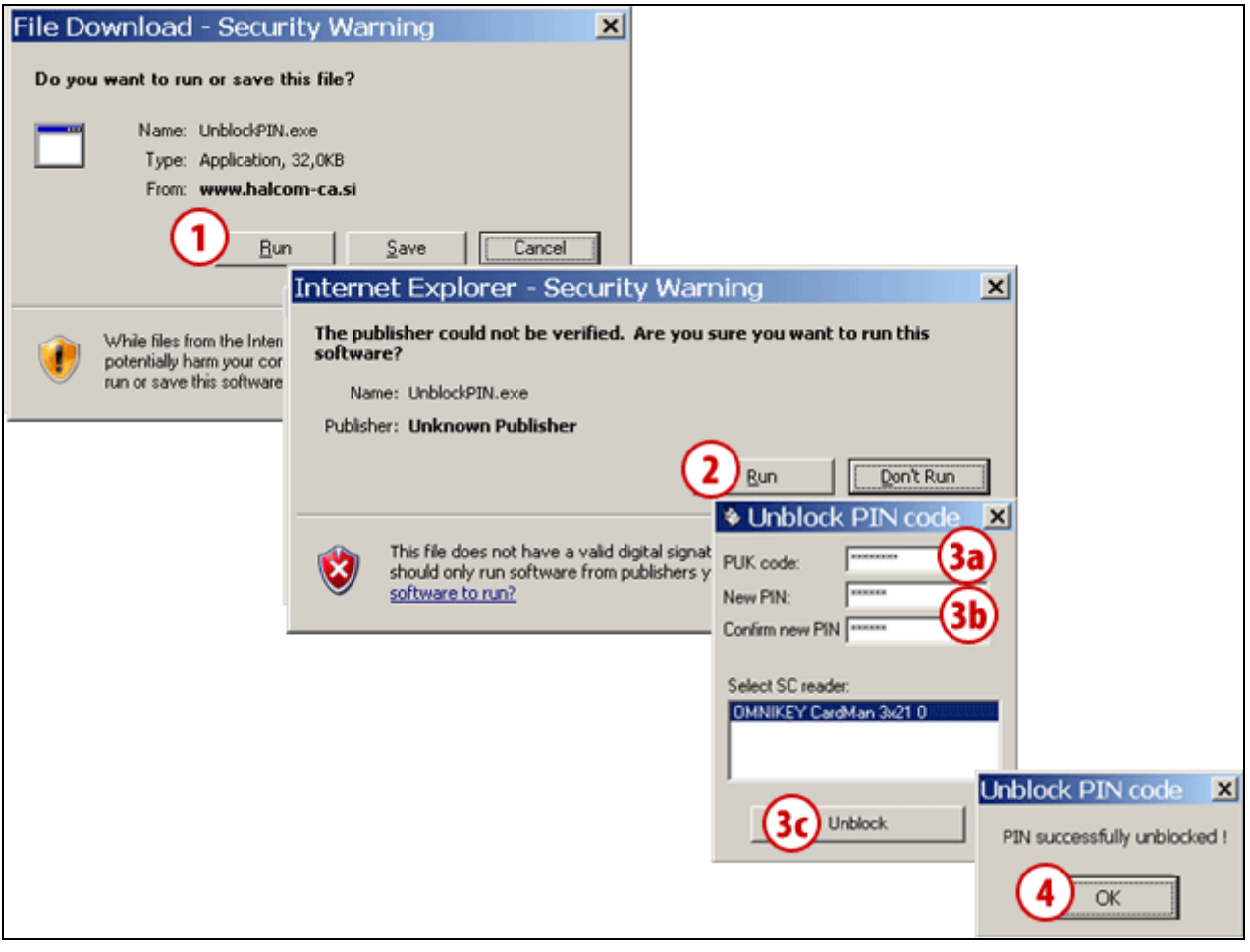

#### **1** Na internet stranici

*[www.ebb.ba/pomocni\\_programi.html](http://www.ebb.ba/pomocni_programi.html)* pokrenite program za otključavanje digitalne potvrde klikom na dugme **Pokreni**.

- **2** Potvrdite pokretanje programa s klikom na dugme **Pokreni**.
- **3** U prvo polje upišite PUK kod za otključavanje, kojeg ste dobili poštom zajedno sa PIN kodom **(3a)**. U donja dva polja upišite novi PIN kod, koji treba da bude sastavljen od 6 do 8 znakova **(3b)**. Unos potvrdite klikom na dugme **Otključaj** (**Unblock**) **(3c)**.
- **4** Potvrdite poruku o uspješnom otključavanju digitalne potvrde; time je potvrda uspješno otključana.

#### *UPOZORENJE*

*Ako tri puta uzastopce pokušate otključati digitalnu potvrdu sa pogrešnim PUK kodom, digitalna će se potvrda automatski uništiti.*

## <span id="page-12-0"></span>**Mijenjanje PIN koda**

<span id="page-12-1"></span>**PIN kod** možete da promijenite i to u elektronskoj banci ili pomoću programa **Nexus Personal**.

#### Mijenjanje PIN koda u elektronskoj banci

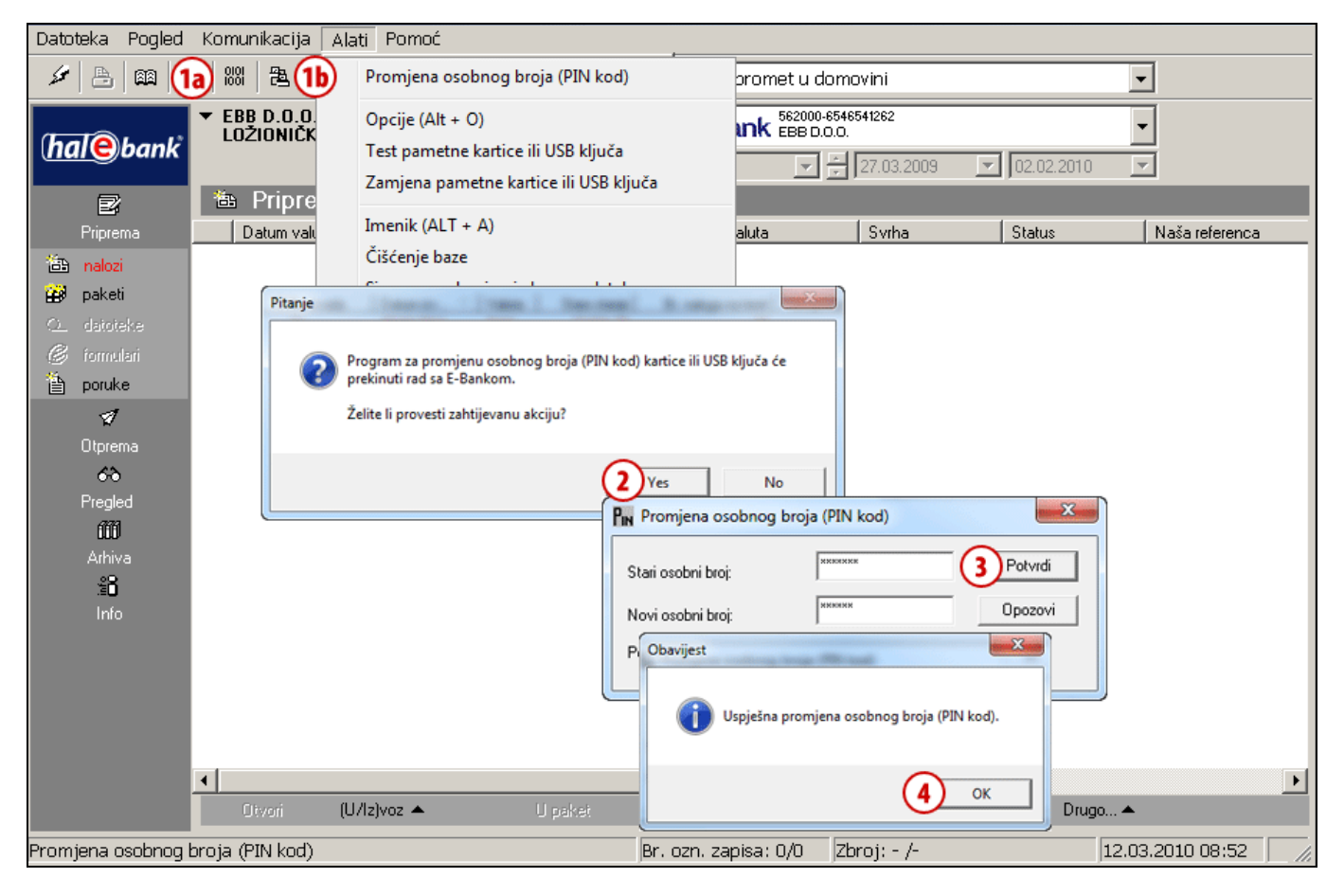

- **1** U alatnoj traci kliknite ikonu »**Promjena osobnog broja (PIN kod)**« **(1a)**, ili preko odabira u meniju **Alati** odaberite mogućnost **Promjena osobnog broja (PIN) (1b)**.
- **2** Pojaviti će se upozorenje da će program za promjenu osobnog broja prekinuti rad sa elektronskom bankom. Potvrdite upozorenje i program elektronske banke će se zatvoriti.
- **3** Otvoriti će se prozor za promjenu PIN koda, u koje upišete stari PIN kod i zatim još dvaput novi PIN kod, koji treba da bude sastavljen od 6 do 8 znakova. Unos potvrdite klikom na dugme **Potvrdi**.
- **4** Program javi uspješnu promjenu PIN koda. Obavijest potvrdite klikom na dugme **OK.** Pokrenite elektronsku banku i nastavite rad sa novim PIN kodom.

#### <span id="page-13-0"></span>Mijenjanje PIN koda pomoću programa Nexus Personal

**Program Nexus Personal** instalirali ste na vaše računalo sa programskom opremom za korištenje digitalne potvrde ili prilikom instalacije elektronske banke. Ako je program instaliran na vašem

računalu, desno dolje u programskoj traci vidite ikonu  $\Gamma$ .

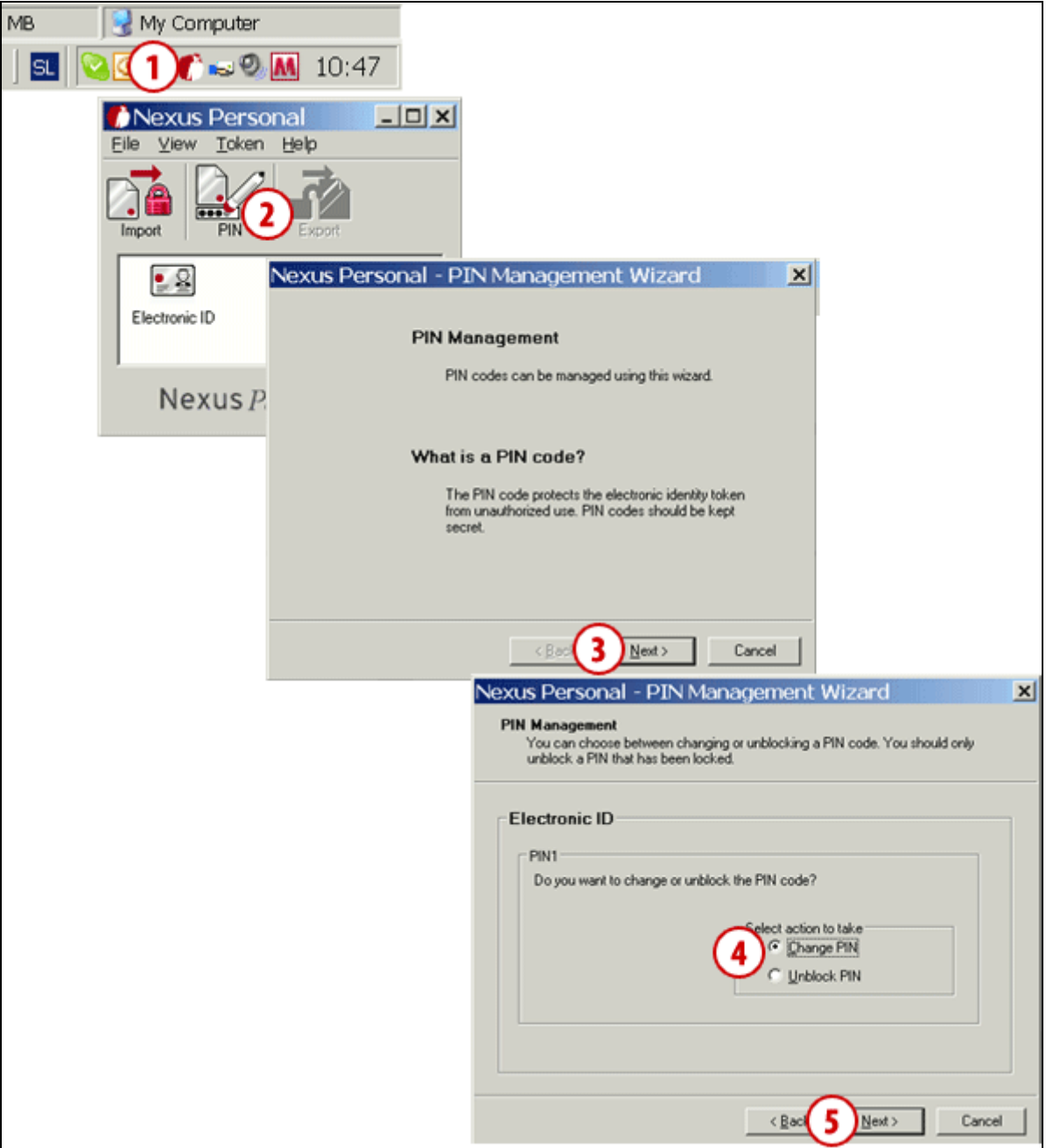

- 1 Pokrenite program **Nexus Personal** tako da dvaput kliknete na ikonu **C**u programskoj traci.
- **2** U prozoru koji se otvori kliknite na ikonu **PIN**.
- **3** Otvoriti će se upozorenje kojeg potvrdite klikom na dugme **Dalje** (**Next**).
- **4** U novom prozoru odaberite promjenu osobnog broja (**Change PIN**).
- **5** Potvrdite klikom na dugme **Dalje** (**Next**).

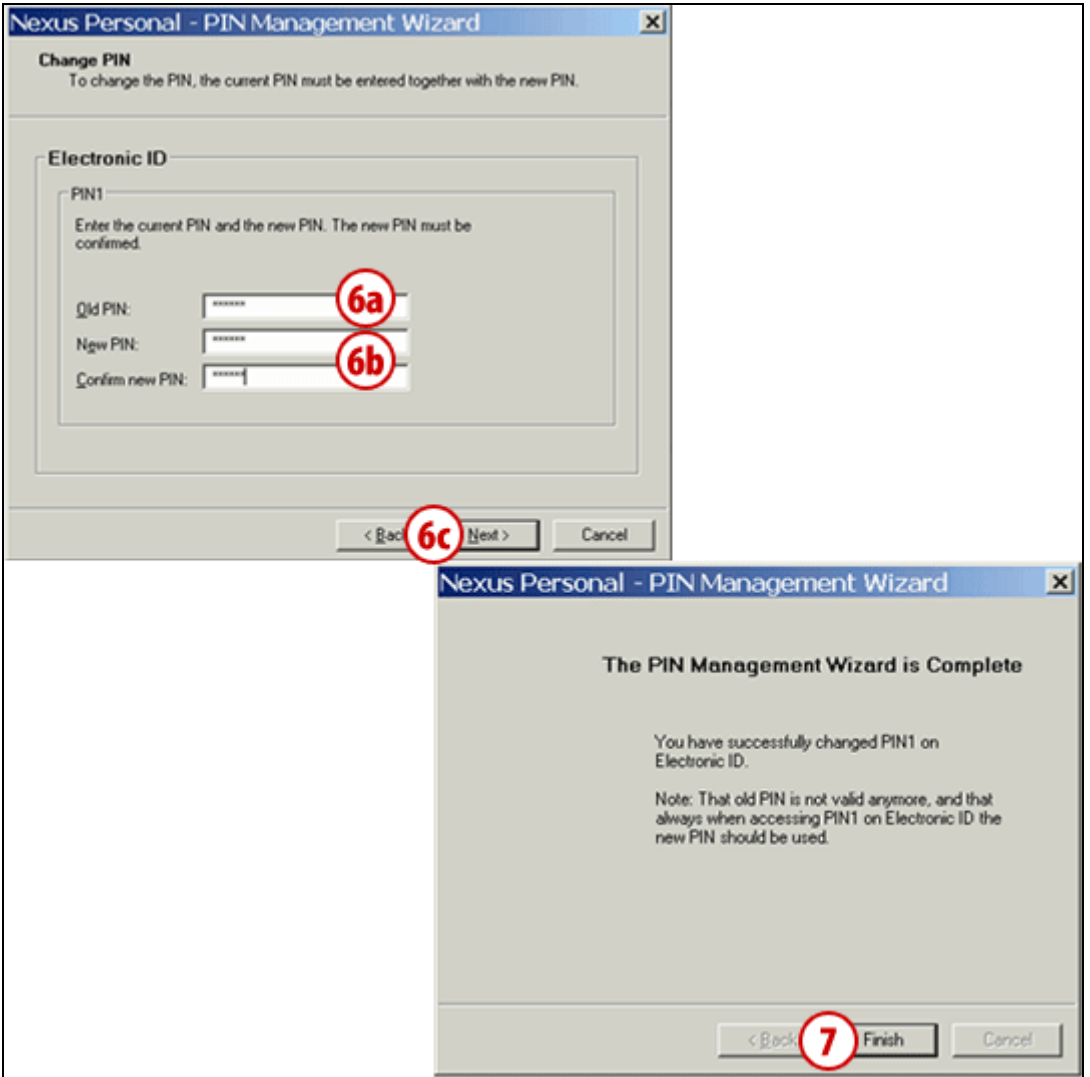

- **6** U prvo polje upišite PIN kod kojeg koristite **(6a)**, a u donja dva polja upišite novi PIN kod, koji treba da bude sastavljen od 6 do 8 znakova **(6b)**. Unos potvrdite klikom na dugme **Dalje** (**Next**) **(6c)**.
- **7** Poruku o uspješnoj zamjeni PIN koda potvrdite klikom na dugme **Završi** (**Finish**).